# Win7 設定 IP 教學

Step1.開始->控制台

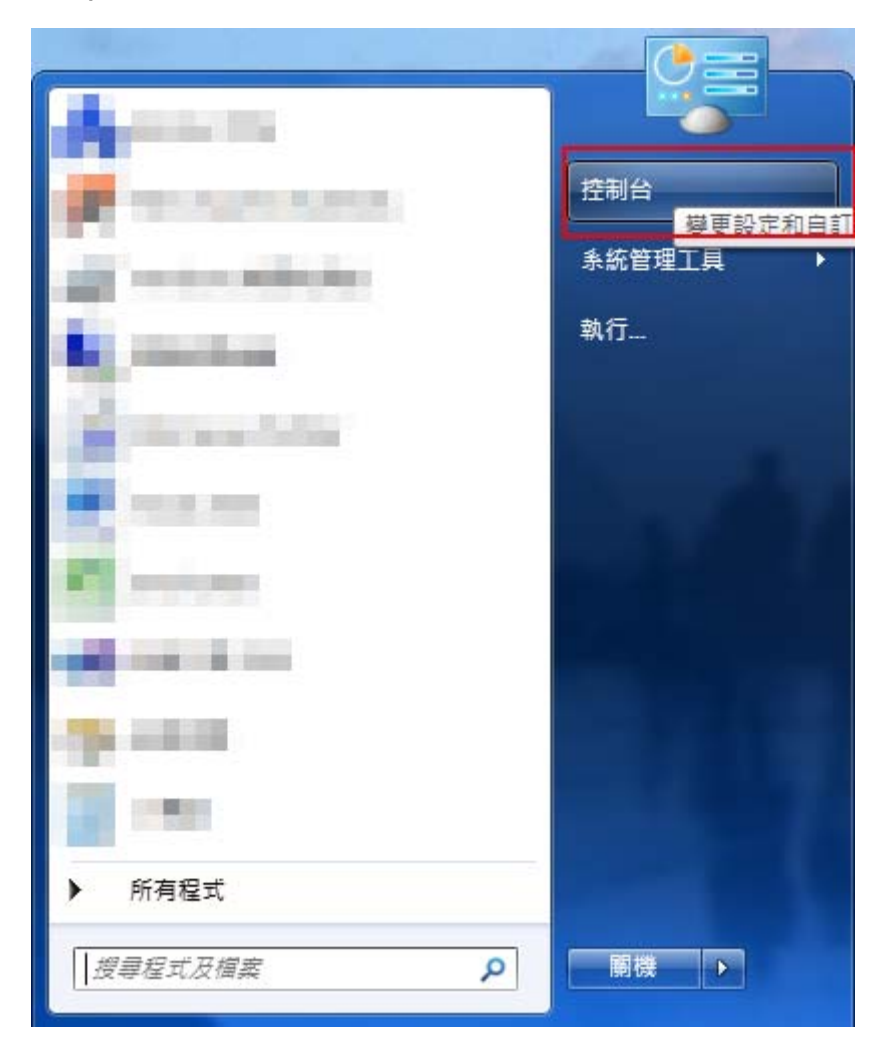

### Step2.選擇「網路和共用中心」

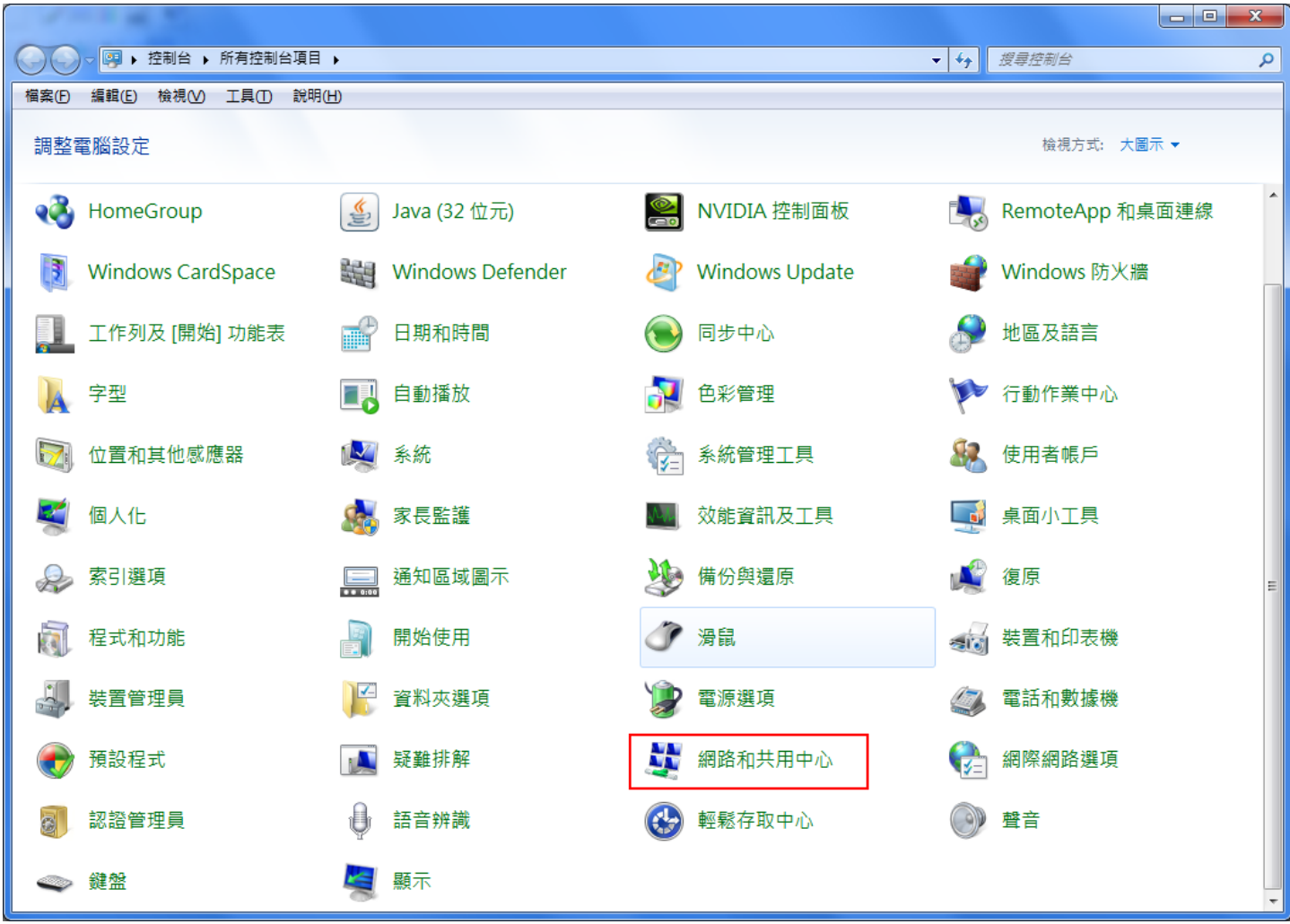

#### Step3.選擇「變更介面卡設定」

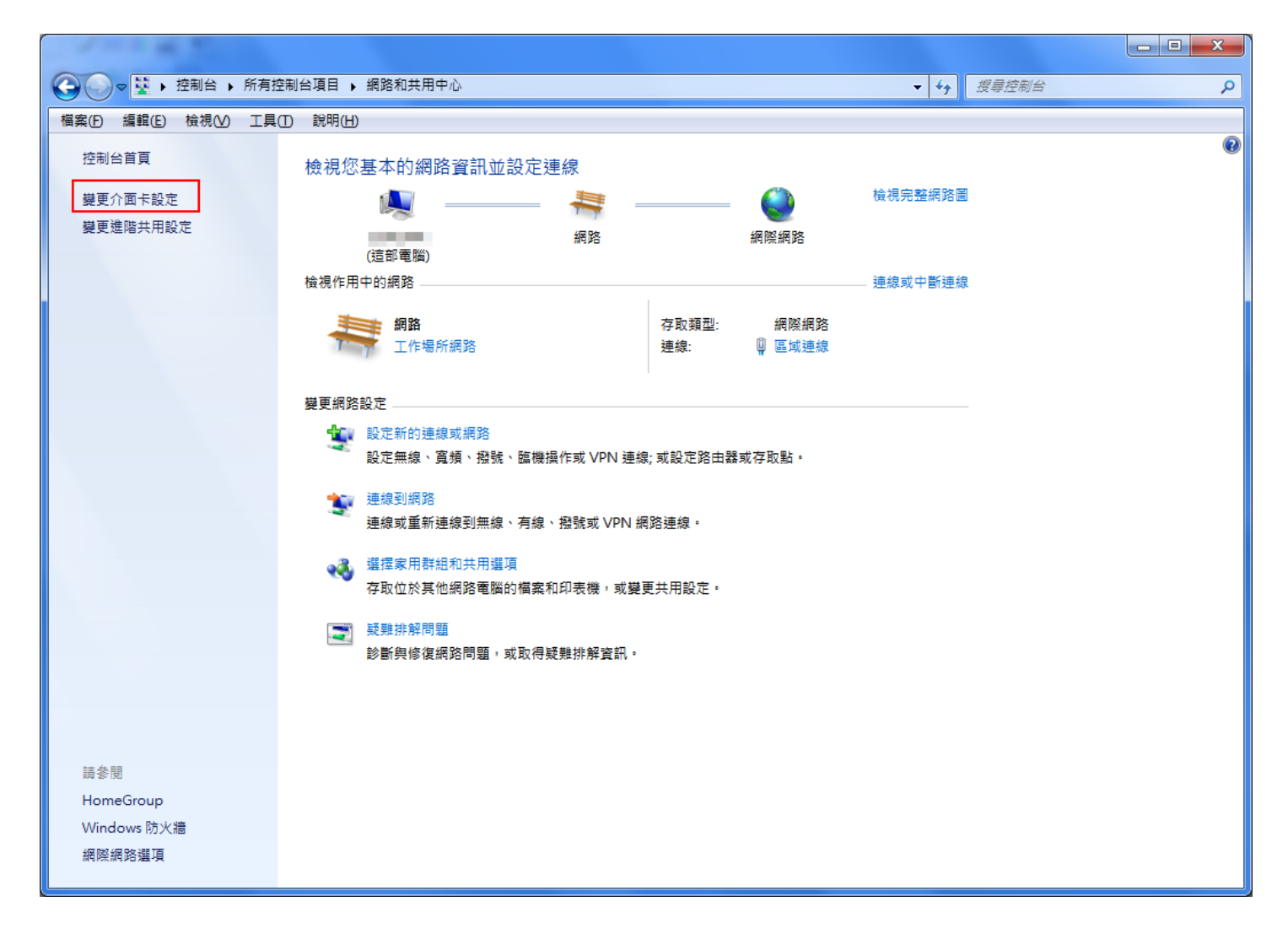

#### Step4.「區域連線」右鍵->內容

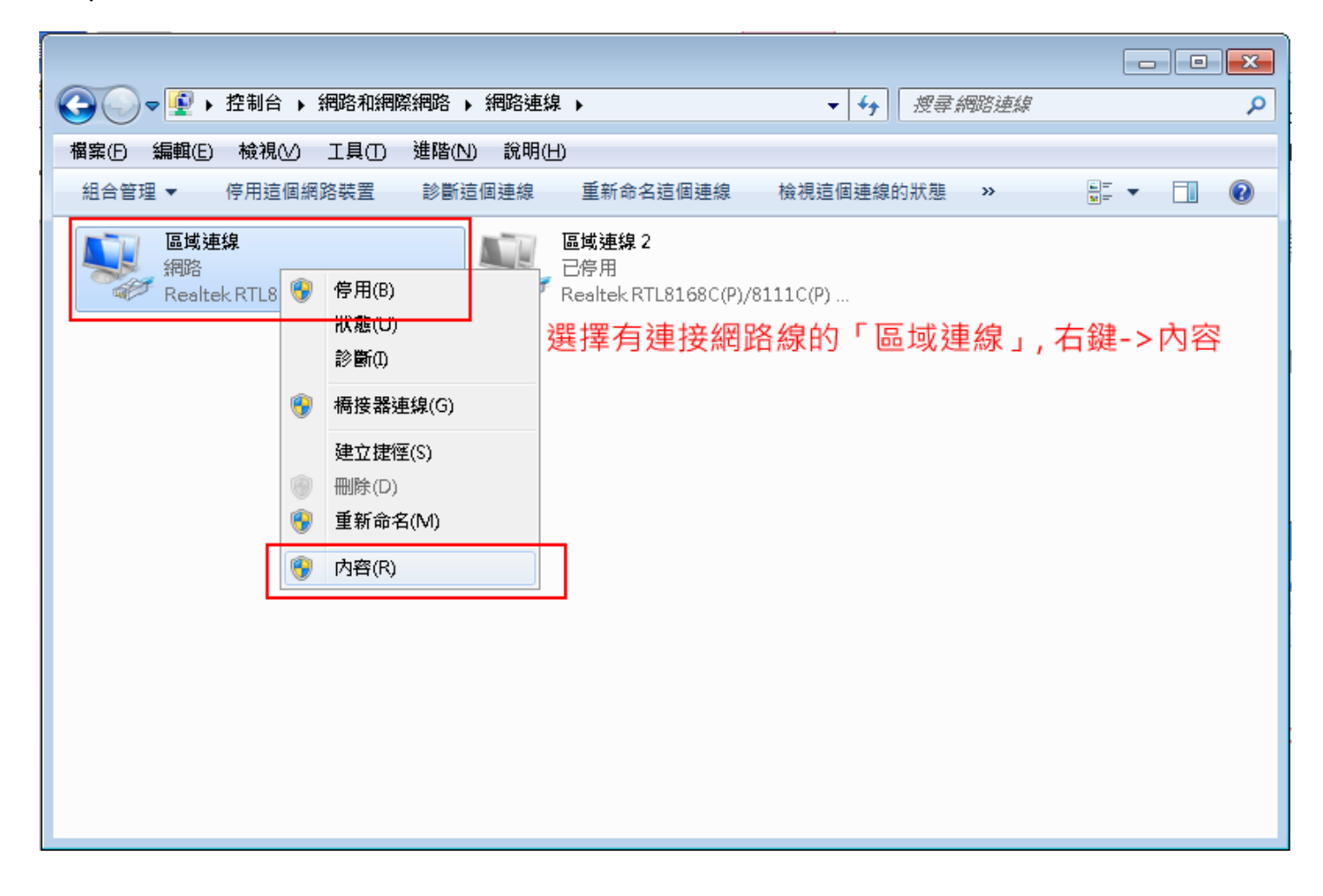

## Step5.選擇「網際網路通訊協定第四版(TCP/IPv4)」->內容

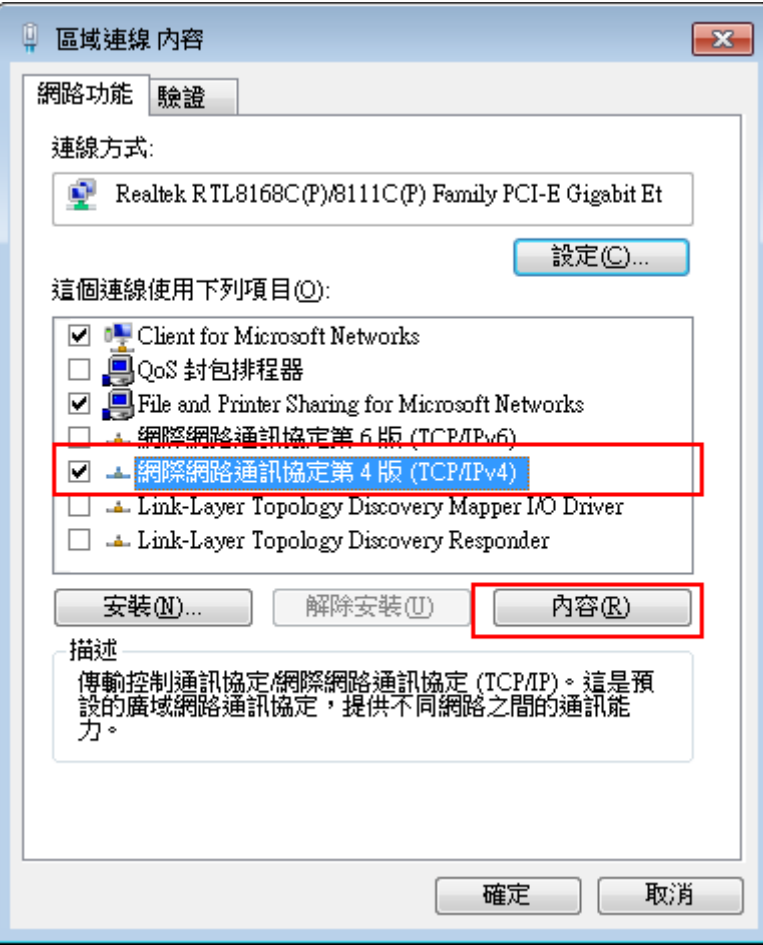

Step6.依據所核發的 IP 資訊填入以下欄位後按下確定,再接上網路線即可連上網路

(圖中為參考資料)

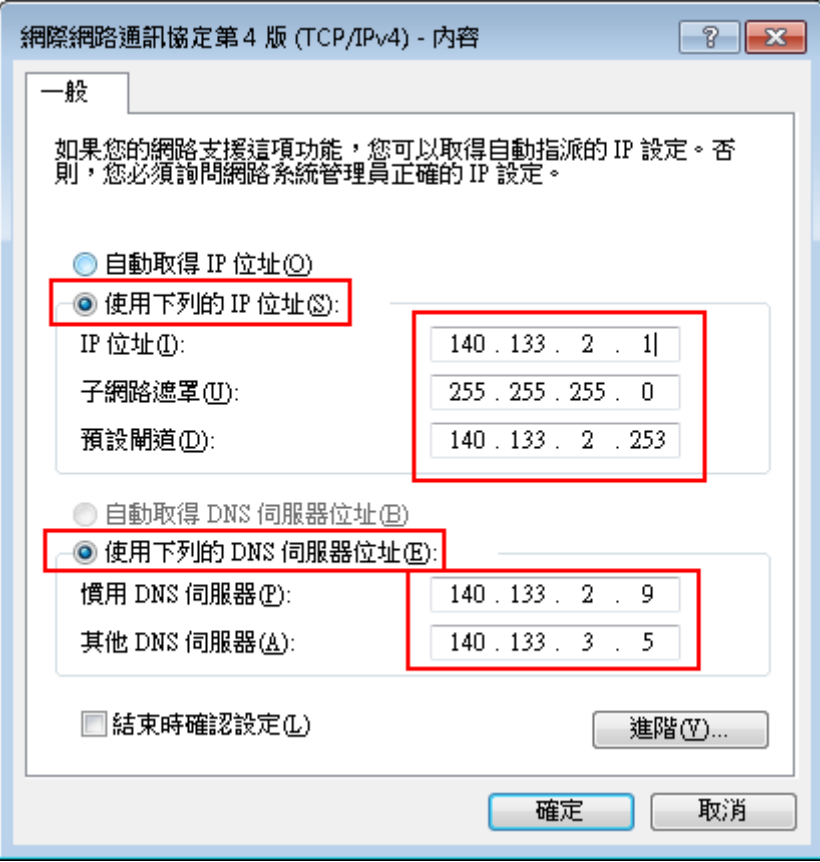